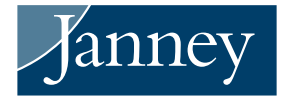

## H&R BLOCK® USERS IMPORT GUIDE

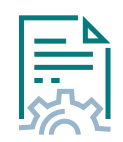

Import tax data from your Janney accounts directly into the H&R Block® tax software. The imported data will be automatically populated in the necessary fields within the software. The tax data includes information from Forms 1099-R, 1099-B, 1099-DIV, 1099-INT, 1099-MISC, and 1099-OID. Below are instructions.

Verify information imported into the H&R Block® software against your records to ensure accurate and complete reporting.

## H&R BLOCK® INSTRUCTIONS

- **1.** Install and open the H&R Block® program. If you do not have the software, you may visit www.hrblock. com to download the program software or use the web-based program.
- **2.** H&R Block® will walk you through the necessary steps to complete your tax return and you will then have the ability to import documents. The button **Had Investments** should display. Use this to import tax form data.
- **3.** Search for Janney Montgomery Scott LLC, select the name, and hit **Next**.
- **4.** The box  $\overline{4}$  will give you the option to input the Account Number and Document ID.
- **5.** Locate your Account Number and Document ID on the top right of your tax forms, as shown in  $\bullet$ . Input the information into these sections and hit **Next**.
- **6.** H&R Block® will now import the information into its program.

It is important for clients to verify information that has been imported into the H&R Block® program against client's own records to ensure accurate and complete reporting of tax information. H&R Block®, its programs and software are not owned or operated by Janney Montgomery Scott LLC.

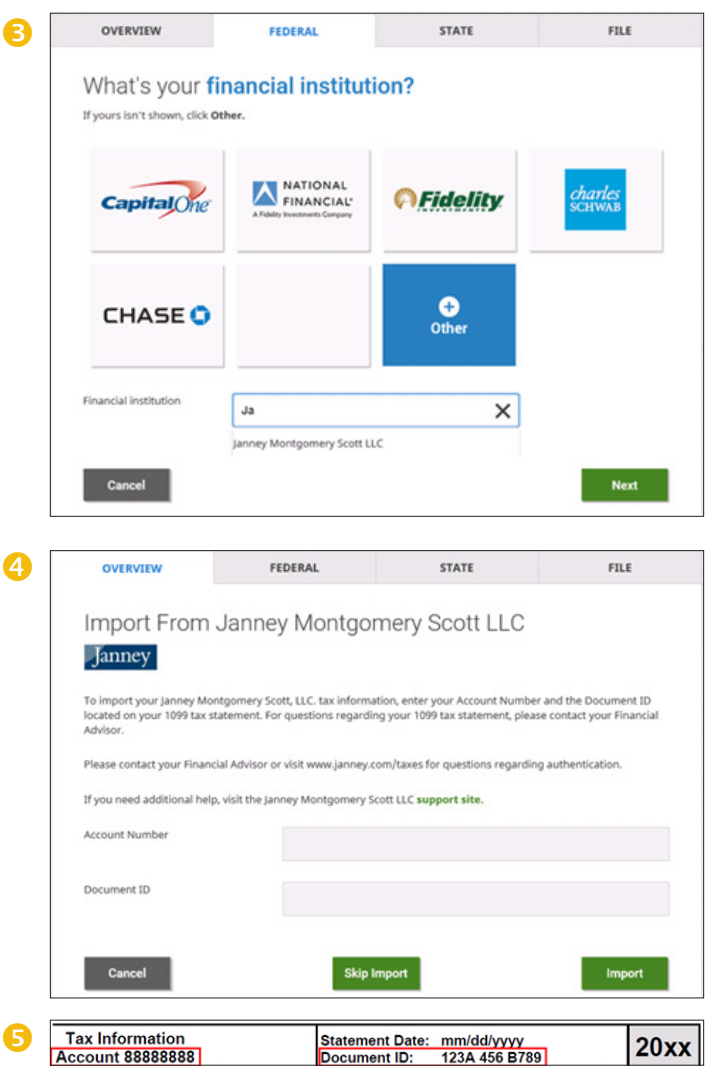